圧縮(zip)ファイルの解凍の手順

OS(Vista、7、8、10)で解凍する場合は、完全に解凍して、実際にファイルが存在するようにしてください。

- (1) ダウンロードしたファイルを右ボタンクリックして、表示されたポップアップメニューの[すべて展開(T)]を選択する。
- (2) 「ZipTable.mdb」ファイルが解凍できない(セキュリティの問題) ・・・ ウィルス対策ソフト? ダウンロードしたzipファイルを解凍する前に、セキュリティーブロックを解除します。 セキュリティーブロックを解除するには: ダウンロードしたファイルを右ボタンクリックして、表示されたポップアップメニューの[プロパティ(R)]を選択する。 表示されたファイルのプロパティの[ブロックの解除]ボタンをクリックする。
- (3) Zipファイルをダブルクリックする [参照]ボタンをクリックして、フォルダを指定します [展開]ボタンをクリックすると、解凍されます

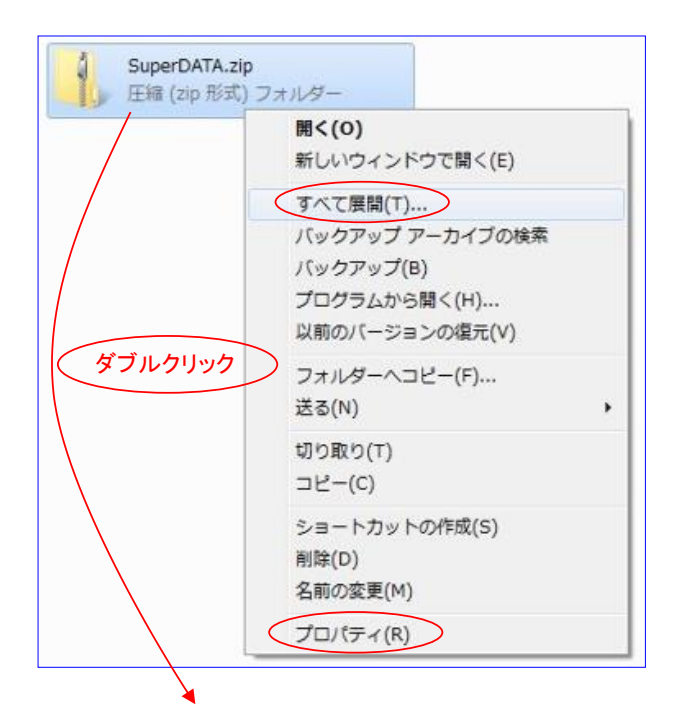

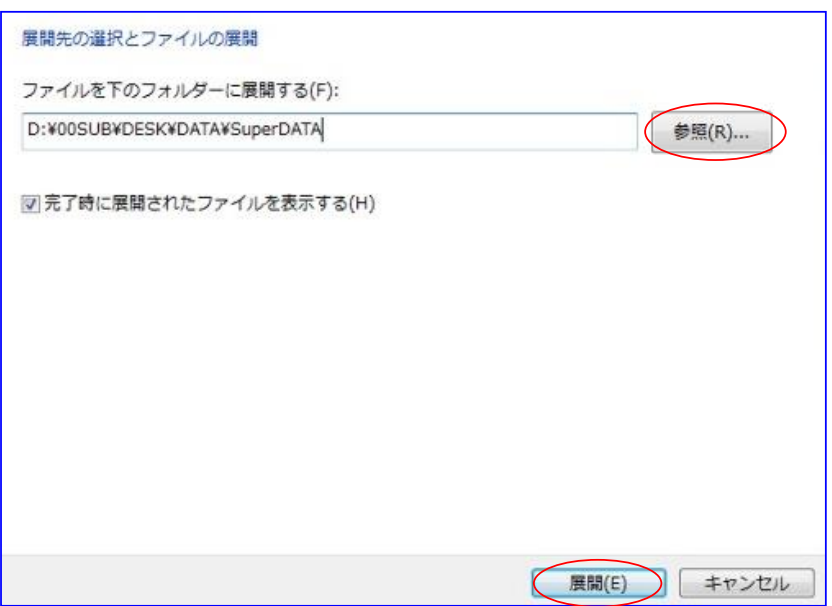